# **9.2 Making ISIR Corrections on an Alien Registration Number**

**Purpose:** Use this document as a reference on how to make ISIR corrections on an Alien Registration Number.

**Audience:** Financial Aid staff, Student Records Staff.

You will not be able to make a correction to the A Number directly in the ISIR in ctcLink-unless the Visa Permit Data page has first been populated on the Campus Community side. Before the Visa Permit Data page is populated, the field will open for edit, but there will not be a A number you can plug into the Alien Registration Number (ARN) field in the Correct 20xx-20xx ISIR Records page. You must work with your Student Records staff to update the Visa Permit Data page so that records in the ISIR (FA) and the Visa Permit Data page (Records and Enrollment) match/do not conflict. Once your Student Records team makes the update to the Visa Permit Data page, the ISIR can then be corrected, and the A Number can be populated directly into that ARN field of the ctcLink ISIR. Proceed with the steps below to review and make the necessary updates and correct the ISIR.

- You must have at least one of these local college managed security roles:
- ZZ FA ISIR Corrections

If you need assistance with the above security roles, please contact your local college supervisor or IT Admin to request role access.

## Reviewing the ISIR Comments and A# on the ISIR (FA)

### **Navigation: Nav Bar > Navigator > Financial Aid > Federal Application Data > Correct 20xx-20xx ISIR Records**

- 1. The **Correct 20xx-20xx ISIR Records** page displays, enter:
	- **ID**
	- **Academic Institution**
- 2. Select the **Search** button.

#### **ISIR Corrections 21/22**

Enter any information you have and click Search. Leave fields blank for a list of all values.

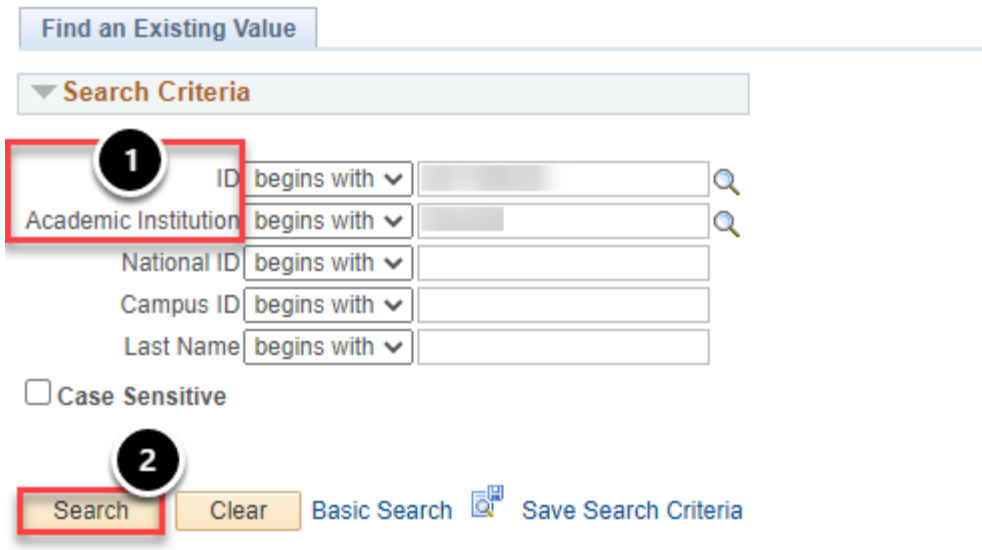

3. At the **Assumptions\School Codes** tab, scroll down to the **Comments** group box, and review the relevant ISIR comment related to the Citizenship C Code.

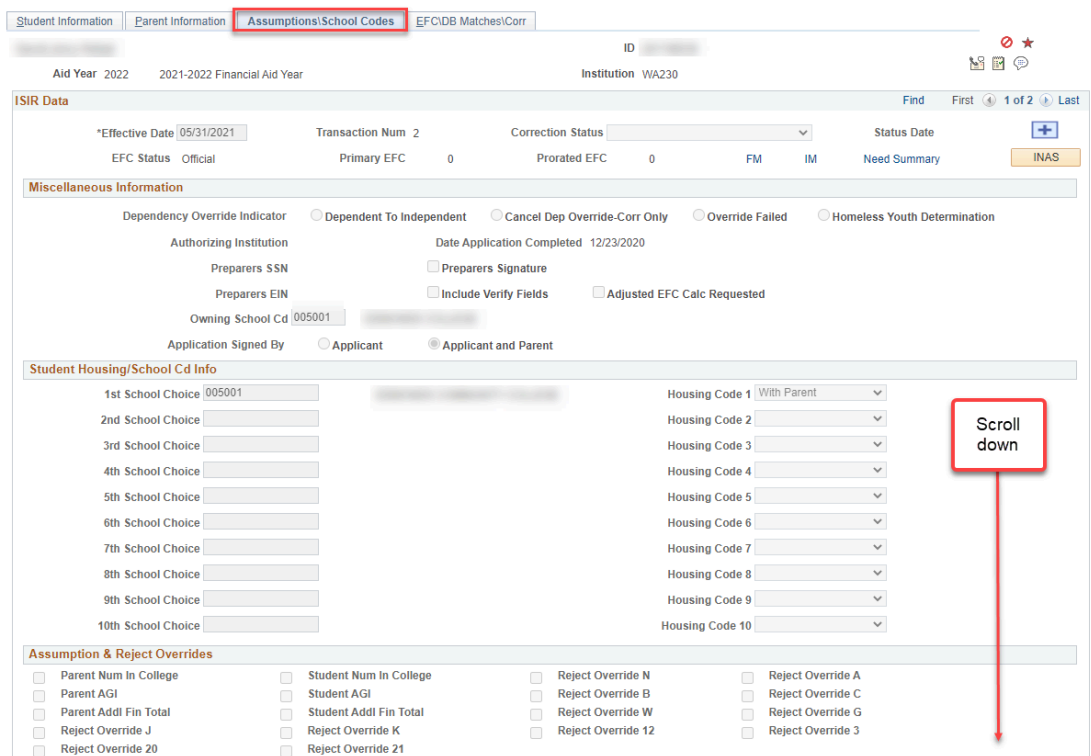

4. In the **Comments** group box, note the relevant **Citizenship C Code** message. In this example, the relevant C Code message is on the **046 Comment Code** (highlighted), which confirms the student is not a US Citizen, Permanent Resident, or any other federal eligible citizenship status.

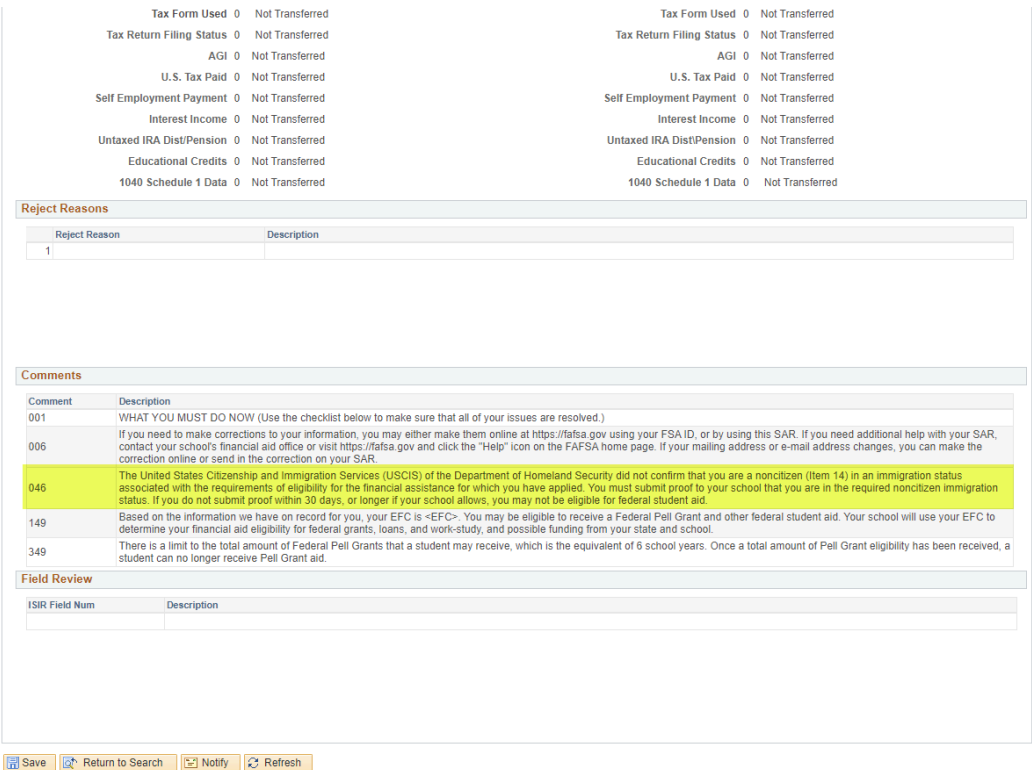

5. Scroll back up to the top of the page, and select the **Student Information** tab.

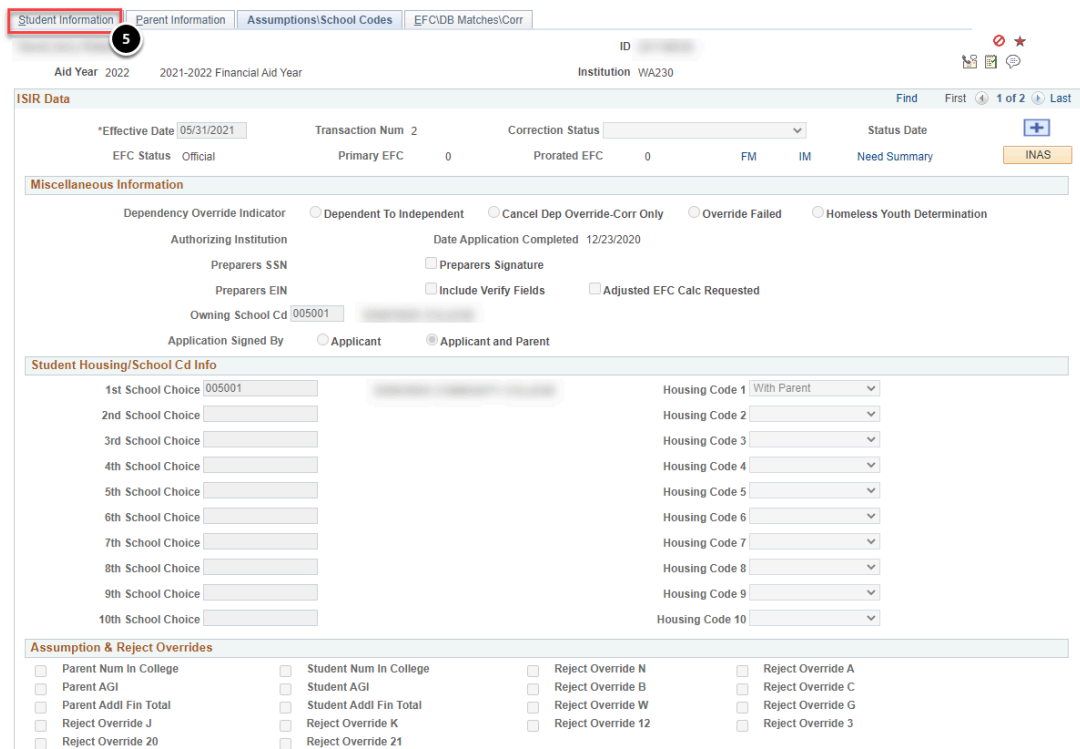

6. At the **Student Information** tab, in the **ISIR Bio/Demo Data** group box, note the **Citizenship Status** is **Eligible non-Citizen** and the **Alien Registration Number** has a value in that field (blurred out in the image below).

7. At the **Actual Bio/Demo Data** group box, note the **Citizenship** status is **Resident** and no **Visa/Permit Number** is noted. -- You will not be able to make the correction here on this ISIR page. If your office holds a copy of the appropriate Citizenship document on file, you must work with your Student Records team on your campus to have them update the **Visa Permit Data** page in **Campus Community**.

**A** Note - Since corrections made in FAA CPS will be rejected at the ISIR Load level in ctcLink, it is recommended you work with your Student Records staff to update the Visa/Permit Data page, and not make the correction in FAA CPS. If you make the correction in FAA CPS, your ISIR correction will suspend and you will have to manually monitor the loading of that correction ISIR transaction.

# Updating the Visa Permit Data page (CS CORE/Student Records)

- You must have at least one of these local college managed security roles:
- **7C CC Personal Information**
- ZD CC Personal Information
- ZD CC Super user
- ZZ CC Pers Info NID Update
- ZZ CC Personal Information

If you need assistance with the above security roles, please contact your local college supervisor or IT Admin to request role access.

### **Navigation: Nav Bar > Navigator > Campus Community > Personal Information > Identification > Citizenship > Visa Permit Data**

- 1. The **Visa Permit Data Search Criteria** page displays.
- 2. Enter the **ID**.
- 3. Select the **Search** button.

#### **Visa Permit Data**

Enter any information you have and click Search. Leave fields blank for a list of all values.

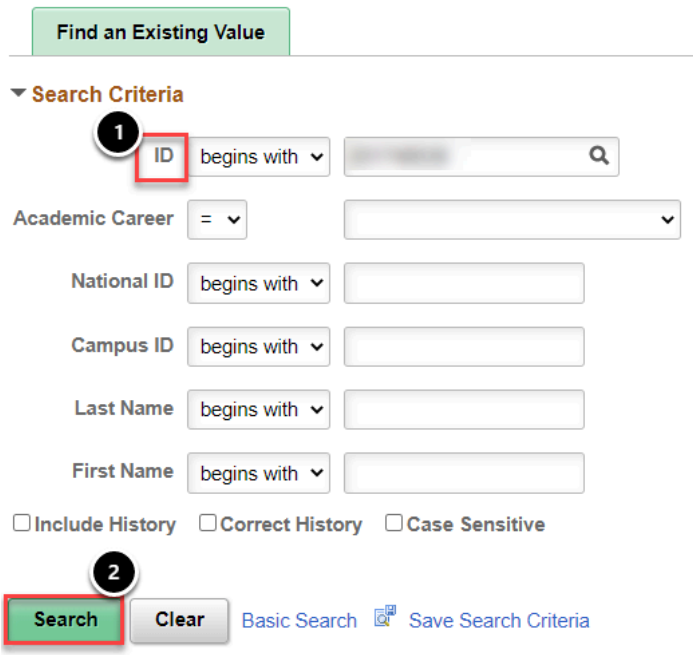

- 4. At the **Visa Permit Data** page, work with your student records staff to enter the:
	- **Country**
	- **Type**
	- **Effective Date**
	- **Number (**Include the A before the number**)**
	- **Status**
	- **Status Date**
	- **Duration Type**
- 5. Enter any other fields you would like to notate on the page (optional).
- 6. Select the **Save** button.

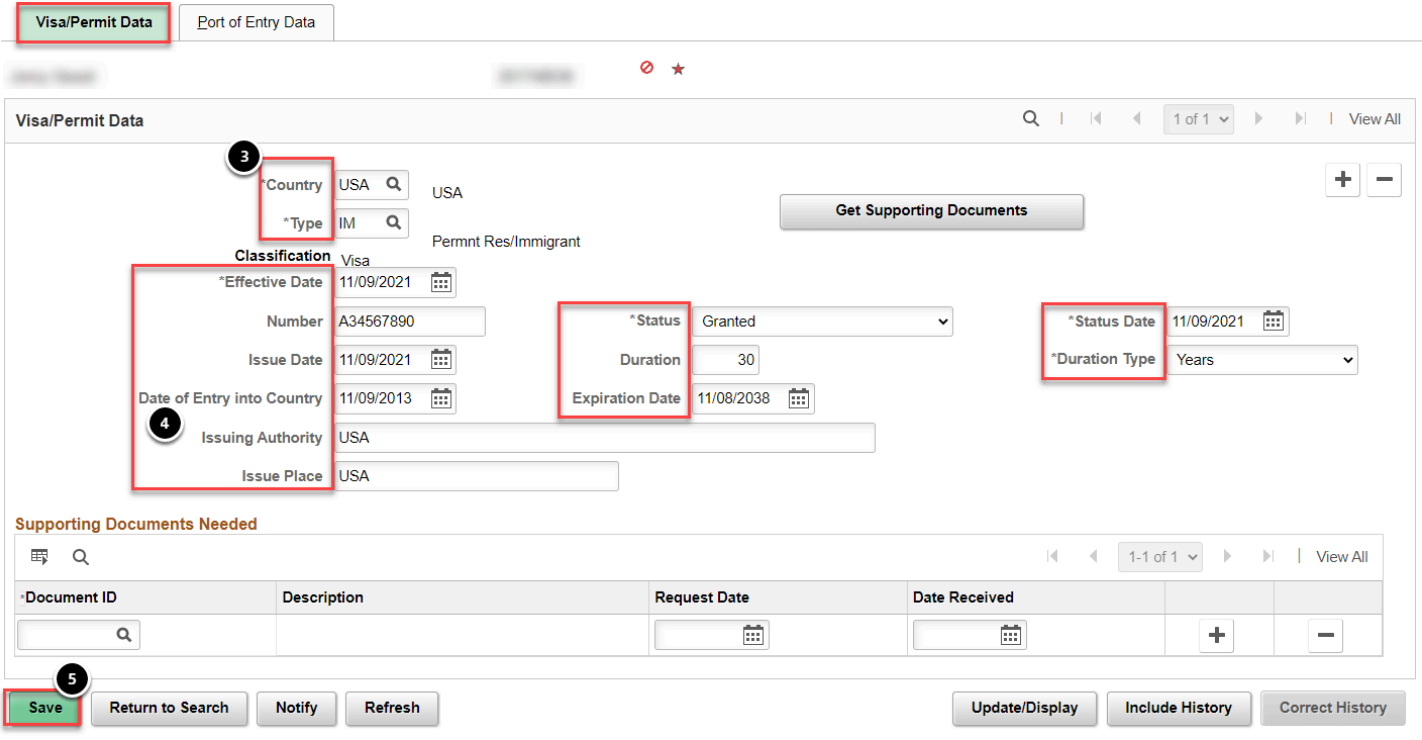

# Correcting the ISIR by Populating the A# into the ARN Field of the ISIR (FA)

You must have at least one of these local college managed security roles:

• ZZ FA ISIR Corrections

If you need assistance with the above security roles, please contact your local college supervisor or IT Admin to request role access.

### **Navigation: Nav Bar > Navigator > Financial Aid > Federal Application Data > Correct 20xx-20xx ISIR Records**

- 1. The ISIR Corrections 21/22 page displays.
- 2. Enter the **ID**.
- 3. Enter the **Academic Institution**.
- 4. Select the **Search** button.

#### **ISIR Corrections 21/22**

Enter any information you have and click Search. Leave fields blank for a list of all values.

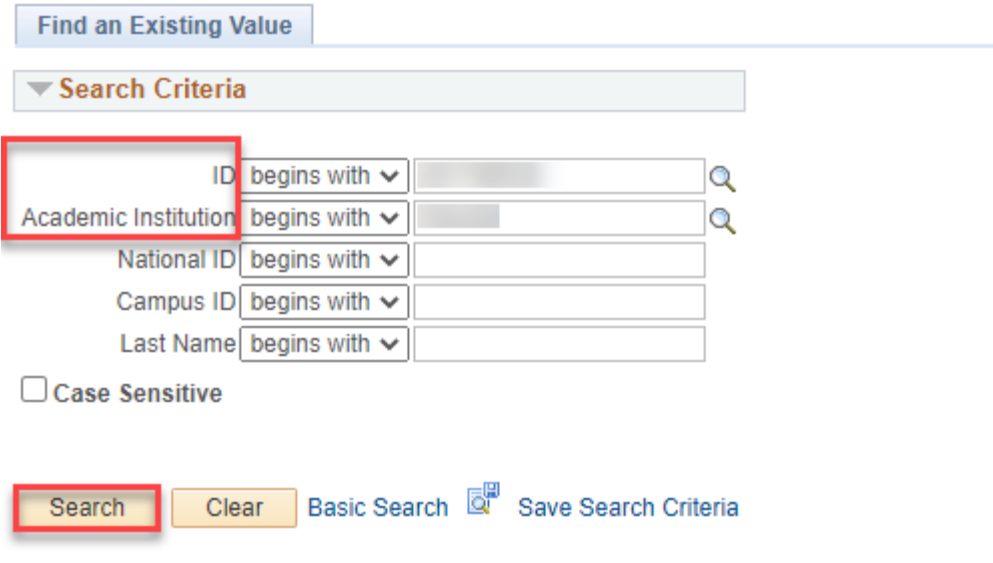

- 5. The **Correct 20xx-20xx ISIR Records** page displays.
- 6. In the **ISIR Data** group box, select the **[+]** button to insert a new row -- this step makes a new Effective-Dated row with editable fields.

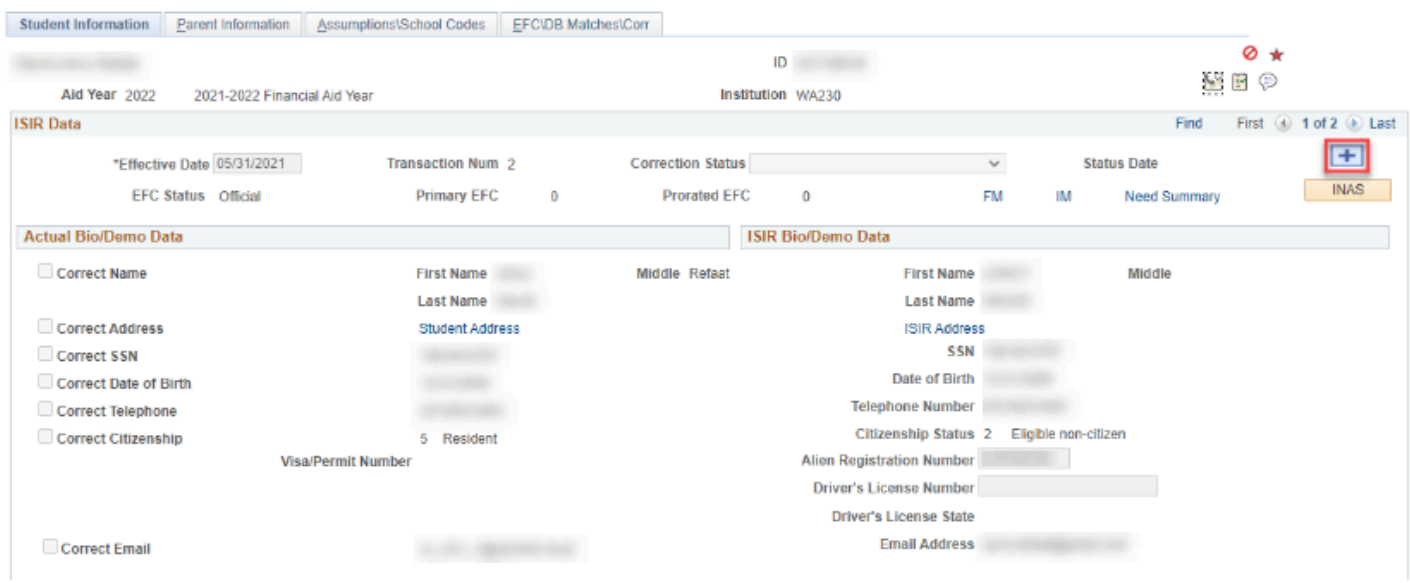

- 7. In the **ISIR Data** group box, set the **Correction Status** drop down box to **Send Correction(s)**.
- 8. In the **Alien Registration Number** field, select the **looking glass** icon.

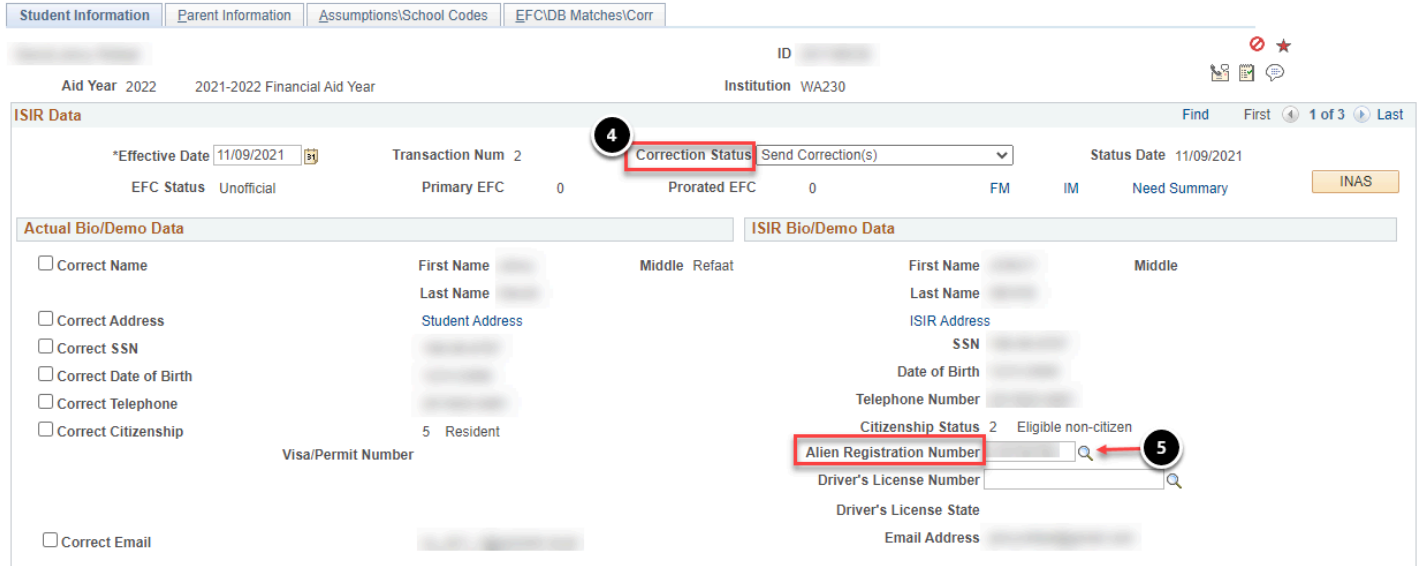

- 9. A pagelet opens, and displays the **ARN** linked to this student -- it is pulling from the **Visa Permit Data** page.
- 10. Select the number that displays in the pagelet, and this number will then populate into the **ARN** field.

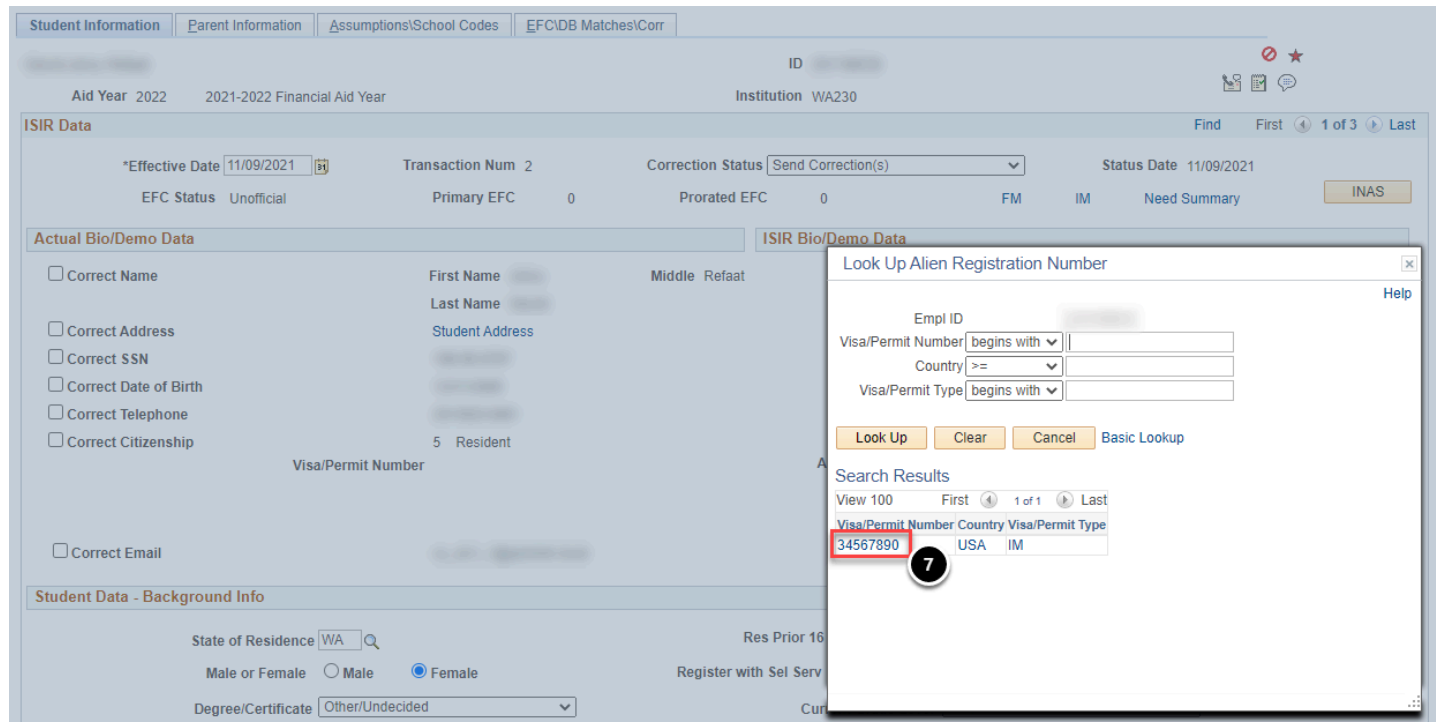

- 11. Select the **Save** button.
- 12. End of procedure.